## Postup pro uživatele

# Přihlášení do systému LMS Moodle (elektronické vzdělávání), zaměstnanci s účtem v MCDPP.CZ nebo účtem DPP.CZ

*Tento dokument určuje postup a popisuje problematiku ohledně přihlašovaní se do systému elektronického vzdělávání LMS Moodle pomocí uživatelského účtu z domén mcdpp.cz a dpp.cz. Dále také popisuje postup pro založení hesla k účtu mcdpp.cz.*

#### **Základní pojmy:**

#### **Uživatel domény MCDPP.CZ (účet začínající osobním číslem např. 110201@mcdpp.cz)**

Zaměstnanec, kterému byl zřízen účet prostřednictvím aplikace PRP a má podepsaný "**Souhlas se zpracováním osobních údajů**". Tento zaměstnanec má buď již vytvořené vlastní heslo, případně inicializační heslo, které mu předal zpracovatel (vedoucí útvaru nebo určený zaměstnanec) při zakládání účtu v aplikaci PRP. Vlastní heslo si v rámci postupu popsaném v tomto návodu vytvoří.

#### **Uživatel domény DPP.CZ (účet např. novakovap@dpp.cz)**

Zaměstnanec s interním účtem v doméně DPP.cz a vlastním přihlašovacím jménem. Tento typ uživatele má přístup již zajištěn a pro přihlášení používá údaje stejné jako při přihlášení např. do PC/Notebooku.

#### **Předpoklady pro přihlášení:**

- **mít vytvořený a platný účet v doméně mcdpp.cz nebo dpp.cz**
- **mít k dispozici platné přihlašovací heslo nebo inicializační heslo**
- **počítač, notebook nebo mobilní zařízení (mobil, tablet) s funkčním internetovým připojením**
- **pro přihlášení lze z výše uvedených zařízení použít i soukromé zařízení (s omezením na nepovinné kurzy)**

#### **Odkazy na přihlašovací stránku LMS Moodle:**

**<https://vzdelavani.dpp.cz/>**

**Všechny způsoby navigace na vstupní stránku LMS Moodle najdete na intranetových stránkách 500410 odd. Vzdělávání:**

**<https://intranet/utvar-elektronicka-vyuka-145>**

### **POSTUP PRO PŘIHLÁŠENÍ UŽIVATELE MCDPP.CZ**

**1. Pokud máte inicializační heslo k účtu mcdpp.cz již změněné na svoje vlastní heslo, pokračujte od bodu 4.**

**POKUD NEMÁTE ZALOŽENÉ VLASTNÍ HESLO A MÁTE TEDY K DISPOZICI POUZE INICIALIZAČNÍ HESLO (NAPŘ. NovakJ01) KTERÉ VÁM PŘEDÁL VEDOUCÍ NEBO POVĚŘENÝ ZAMĚSTNANEC TAK POKRAČUJTE KROKY NÍŽE.**

**Níže uvedený odkaz prosím otevírejte nejlépe:**

- **Za předpokladu že nemáte přihlášený žádný jiný účet od Microsoftu**
- **Pokud máte a nechcete ho odhlašovat, tak odkaz otevřete v "privátním okně/záložce" např. v EDGE pravým tlačítkem na odkaz a zvolit**

**Pro změnu hesla si otevřete odkaz <https://login.microsoftonline.com/>**

**2.** V první obrazovce vyplňte svoje přihlašovací jméno ve tvaru **osobnicislo@mcdpp.cz** a v druhé zadejte inicializační heslo (např. NovakJ01) **které vám po vytvoření účtu v PRP předal zpracovatel (vedoucí útvaru nebo určený zaměstnanec)**

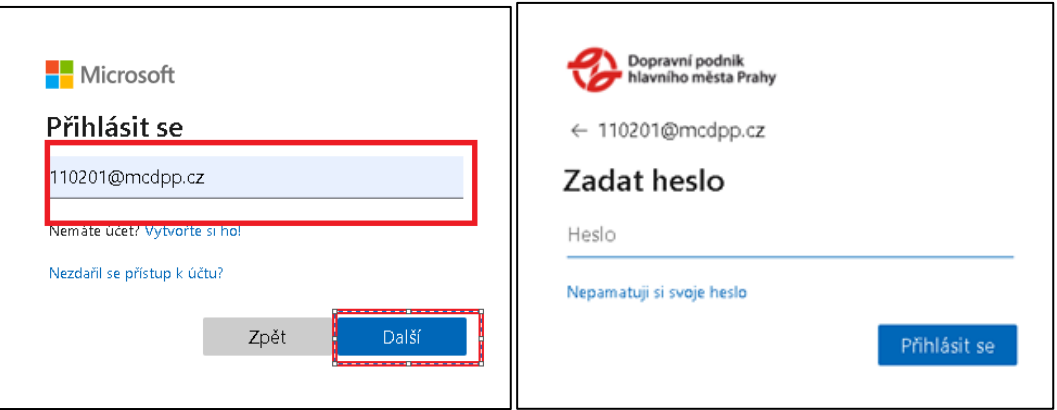

**3.** V následující stránce si nastavte vlastní heslo (viz obrázek) které použijete pro přihlášení do LMS.

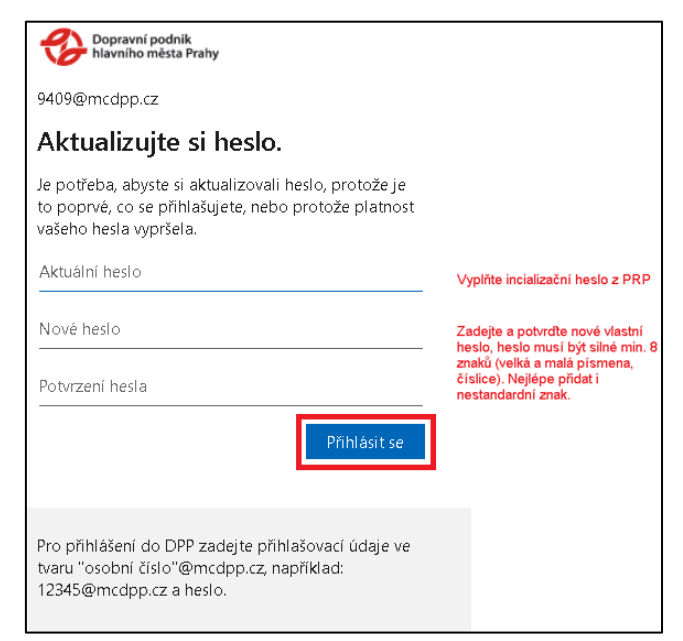

- **4.** Pokud máte již vytvořené heslo, otevřete si ze svého zařízení stránku <https://vzdelavani.dpp.cz/> kde se přihlásíte do systému LMS Moodle.
- 5. Na přihlašovací stránce zaškrtněte volbu "osobnicislo@mcdpp.cz" a do kolonky "Uživatelské jméno" zadejte své osobní číslo. Dále vyplňte své heslo a klikněte na "Přihlášení".

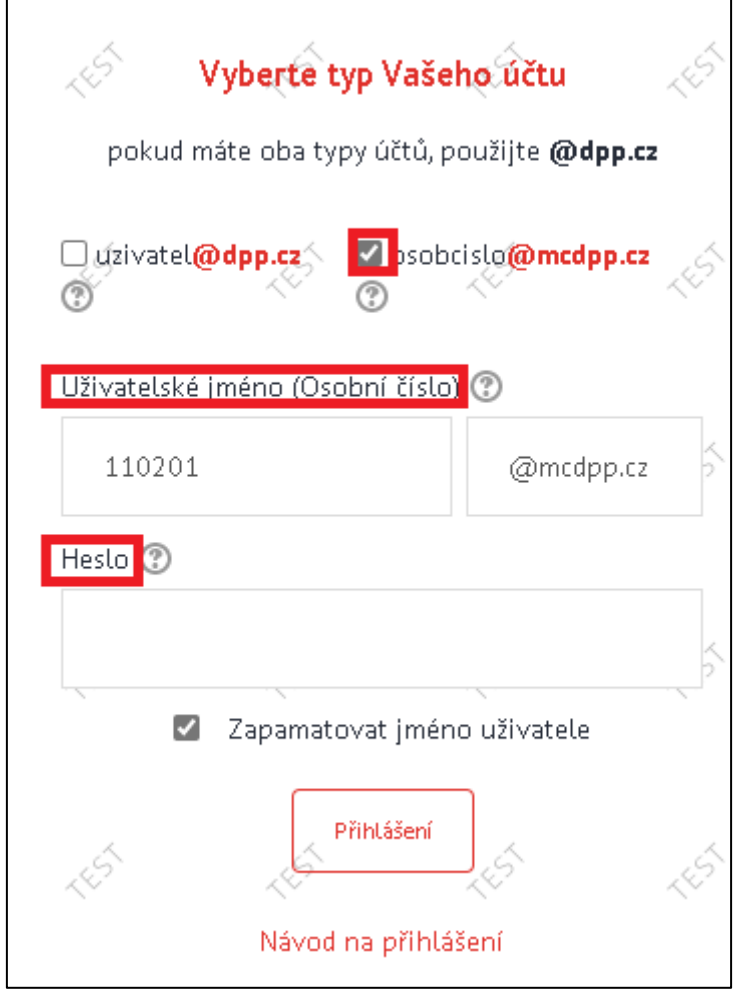

**6.** Pokud se uživatel úspěšně přihlásí tak se objeví vstupní stránka systému LMS Moodle která obsahuje např. Nabídku kurzů.

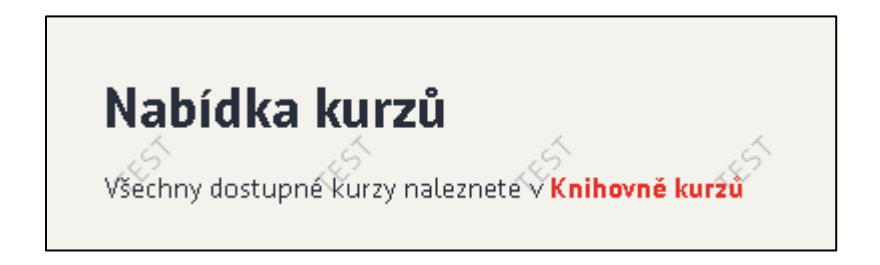

## **POSTUP PRO PŘIHLÁŠENÍ UŽIVATELE DPP.CZ**

Pro přihlášení uživatele z domény dpp.cz vyberte záložku "uzivatel@dpp.cz" a do kolonky "Uživatelské jméno" zadejte své uživatelské jméno (první část Vašeho mailu před zavináčem). Heslo vypište stejné, jakým se přihlašujete do PC nebo Office 365.

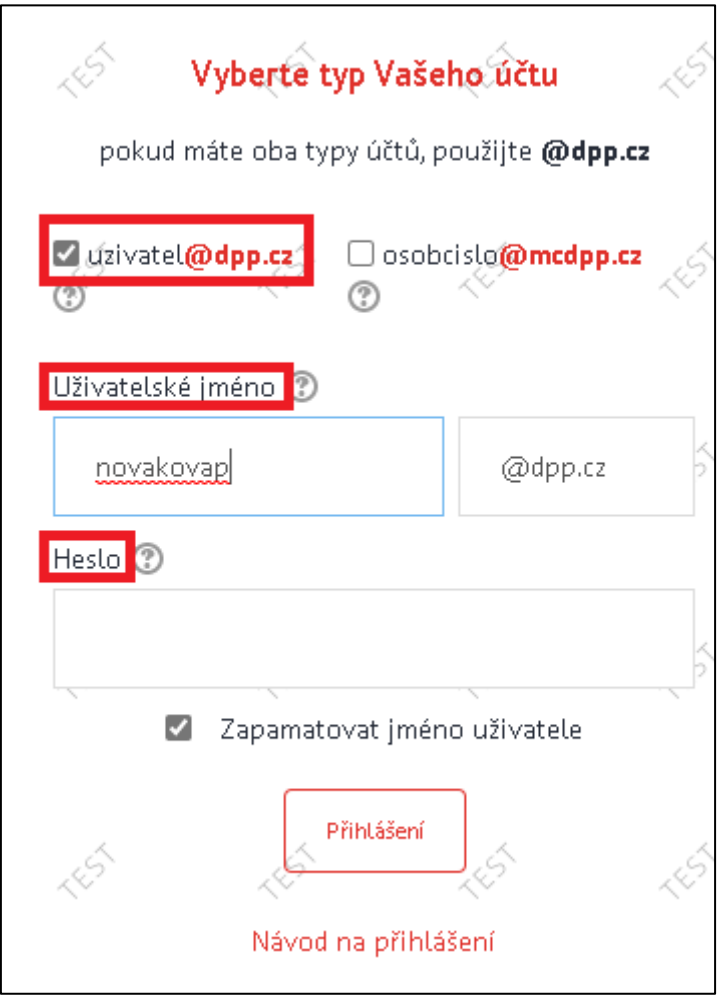

*V případě že si nebudete vědět rady se založením dle postupu či máte technické problémy, kontaktujte prosím pracoviště HelpDesk na lince 2226-72111. Pracovní doba je od 7:00-17:00.*